## Compression Guide for Compressing Video on an iPhone or iPad

Step 1) Open the App Store and search for "Video Compress"

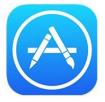

Step 2) Download the app seen below. Please note: As this is a free app, you will see ads inside the app.

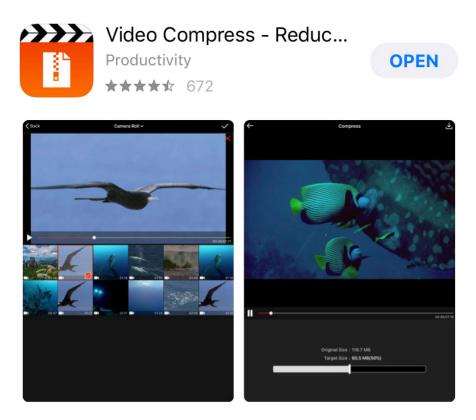

Step 3) While the app downloads, click the Home button. Find and open the Settings app.

Step 4) In Settings, choose Display& Brightness, then set Auto-Lock to Never. (This is necessary so that your iPhone or iPad does not go to sleep while you are using the video compression app. You may return this setting to your preference at the end of this guide.)

|                        | - r |                                                                                 |            |
|------------------------|-----|---------------------------------------------------------------------------------|------------|
| Bluetooth              | On  | Auto-Lock                                                                       | Never >    |
|                        |     | Lock / Unlock                                                                   |            |
| <b>Notifications</b>   |     | Automatically lock and unlock your iPad when you close and open the iPad cover. |            |
| Sounds                 |     |                                                                                 |            |
| C Do Not Disturb       |     | Text Size                                                                       | >          |
| Screen Time            |     | Bold Text                                                                       | $\bigcirc$ |
|                        |     |                                                                                 |            |
| General                |     |                                                                                 |            |
| Control Center         |     |                                                                                 |            |
| A Display & Brightness |     |                                                                                 |            |
| 🛞 Wallpaper            |     |                                                                                 |            |

Step 5) Tap the Home button. Find and open the Compress app that you downloaded in step two. Please note: You should only continue if you have a lot of battery life left.

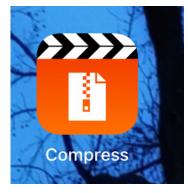

Step 6) Once the app opens, a message may pop up that says Thanks and asks for you to rate the app. Please tap on no thanks. You will then tap on the double arrows to get started.

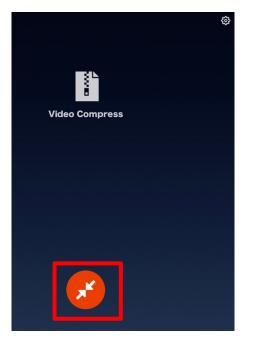

Step 7) Select your video. The default option takes you to the camera roll; however, you can tap on the drop-down arrow next to camera roll to change the folder on your iPad.

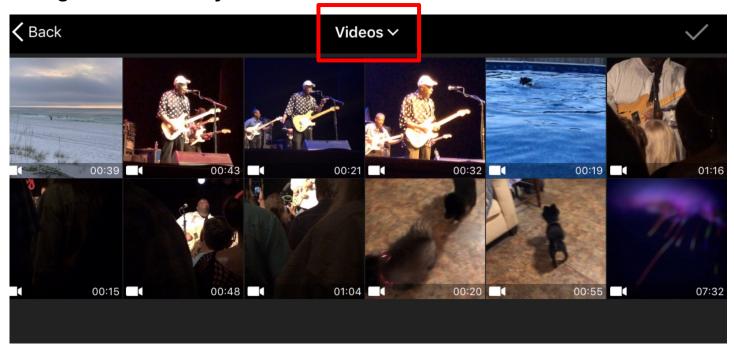

Step 8) Once you have selected the video to compress, tap on the checkmark in the upper right corner of the screen. An ad will then popup. You can tap the "x" on the ad to close it out.

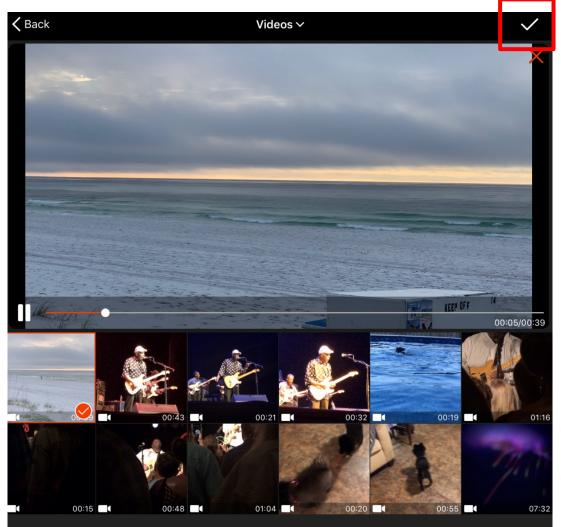

Step 9) Drag the slider bar across the bottom to the left until you reach a decent "Target Size." We recommend between 200 - 300 MB. Do not worry about the % size. You will then tap on sharrow in the upper right corner of your screen.

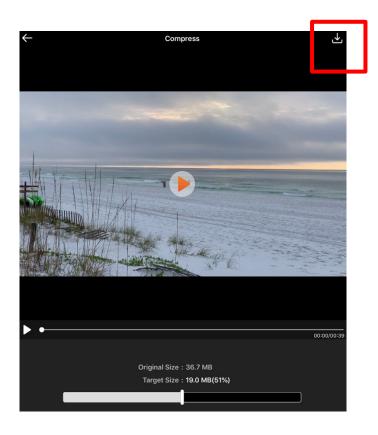

Step 10) Your video will begin compression and you'll see a progress completed percentage. Please note: During this process, you must not put your iPhone or iPad to sleep.

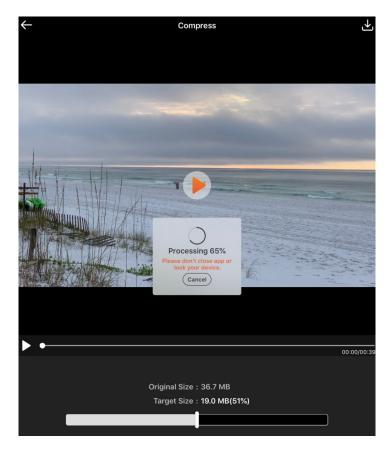

Step 11) Once finished, you will tap on "save" to save the compressed video to your camera roll. Please note: If you do not have enough storage space on your device, you will need to make room first, or transfer your video to your computer, then compress it.

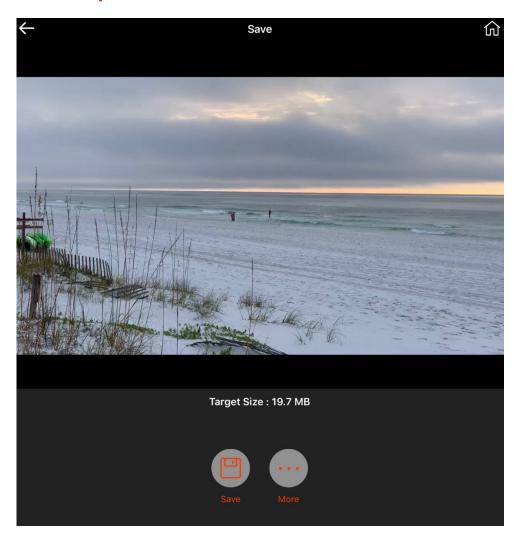